1. すべての箱および目録の内容を開梱します。 **注意 :** 特定の電源要件があるお客様は、Lenovo Press (https://lenovopress.com) で構成オプションを確認する 必要があります。  $\circ \bullet \bullet$ 2. 『ThinkSystem DG5000 ハードウェアの取り付けと保守ガイド』 (https://thinksystem.lenovofiles.com/storage/help/topic/dg5000/overview.html) を確認します **注 :** MetroCluster 構成の場合は、MetroCluster インストール・コンテンツ セットアップの前に (https://thinksystem.lenovofiles.com/storage/help/topic/ontap-metrocluster\_install-ip/index.html) を使用します。

第 1 版 (2023年7月) © Copyright Lenovo 2023.

## インストールの準備 | ステージ 1

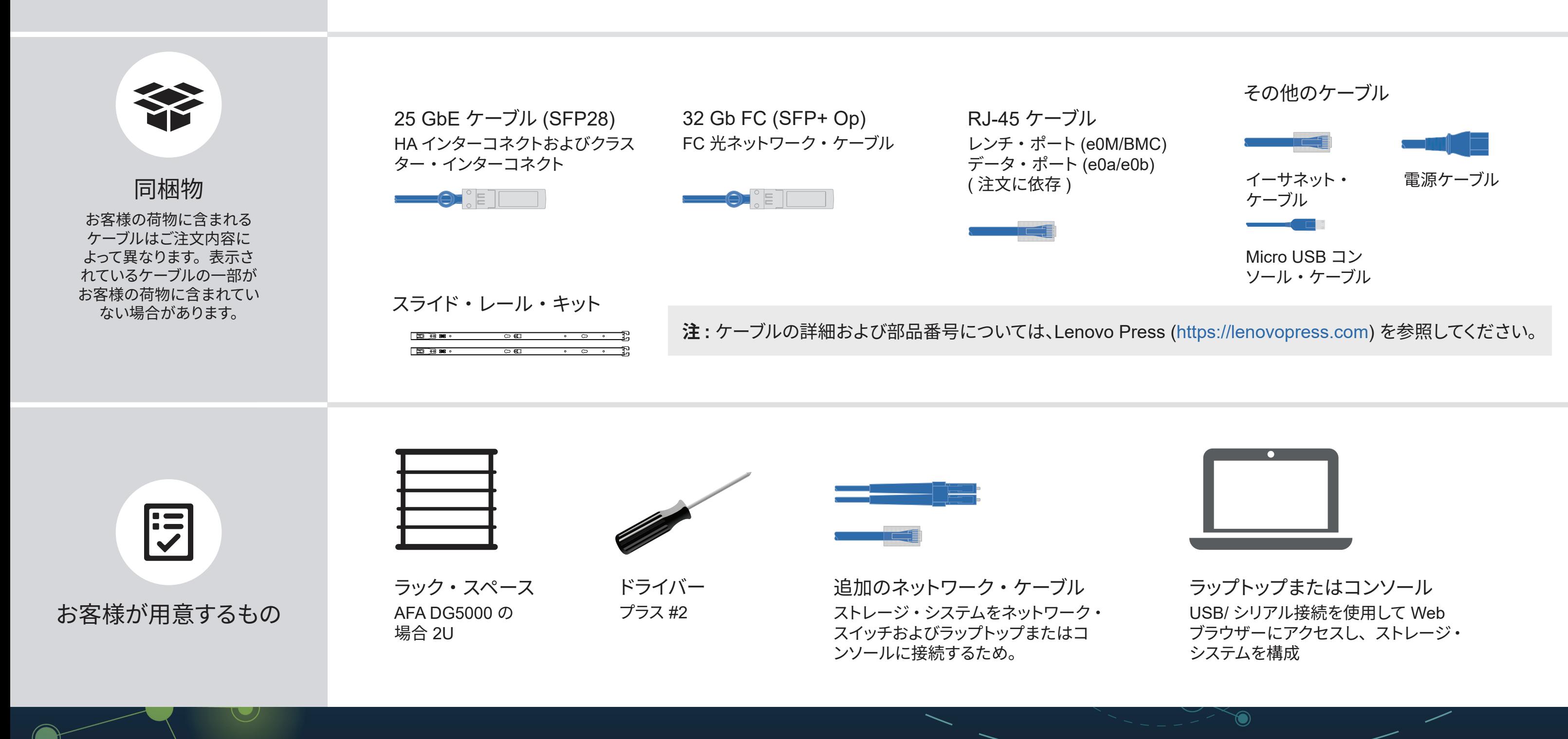

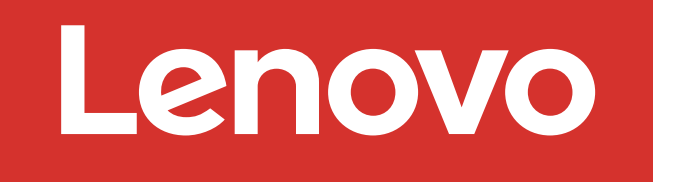

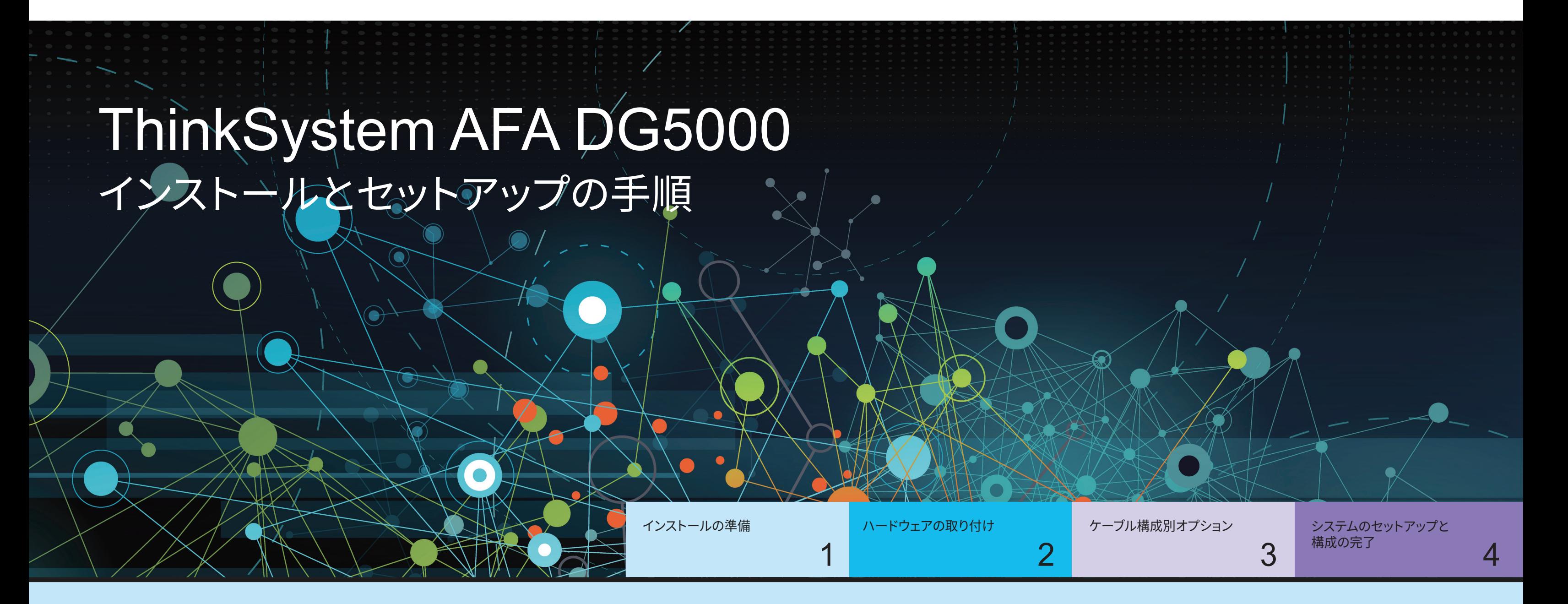

制限付き権利に関する通知 : データまたはソフトウェアが米国一般調達局 (GSA: General Services Administration) 契約に準じて提供される場合、使用、複製、または開示は契約番 号 GS-35F-05925 に規定された制限に従うものとします。

LENOVO および LENOVO ロゴ は Lenovo の商標です。 Microsoft および Windows は、Microsoft Corporation の米国およびその他の国における商標です。 その他すべての商標は、それぞれの所有者の知的財産です。 © 2023 Lenovo.

## ハードウェアの取り付け | ステージ 2

AFA DG5000 システムの背面図

- 1 ラックまたはキャビネットにシステムを取り付ける
	- 必要に応じてレール・キットを取り付け、キットに付属の説明書を使用して、システムを設置し、 固定します。
	- お客様ご用意のケーブルの識別および管理システムを使用します。システムにケーブル管理デバ イスはありません。

- ベゼルをシステムの前面に配置します。
- 2 スイッチ・クラスターまたはスイッチレス・クラスターのコントローラーを配線する

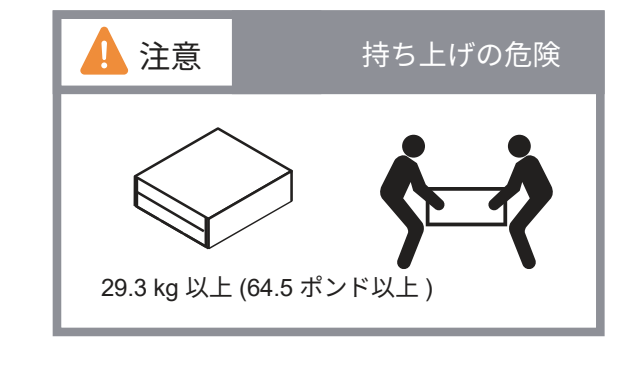

スイッチへの接続での支援は、ネットワーク管理者にお問い合わせください。

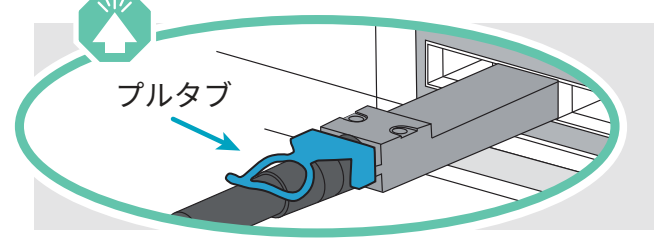

プルタブ **注意 :** 正しいケーブル・コネクターのプルタブの向きについては、イラストレーションの矢印を必ず確認してください。 **注 :** ケーブルを切り離す場合は、タブを慎重に引いてロック機構を解除します。

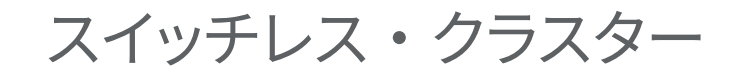

スイッチ・クラスター

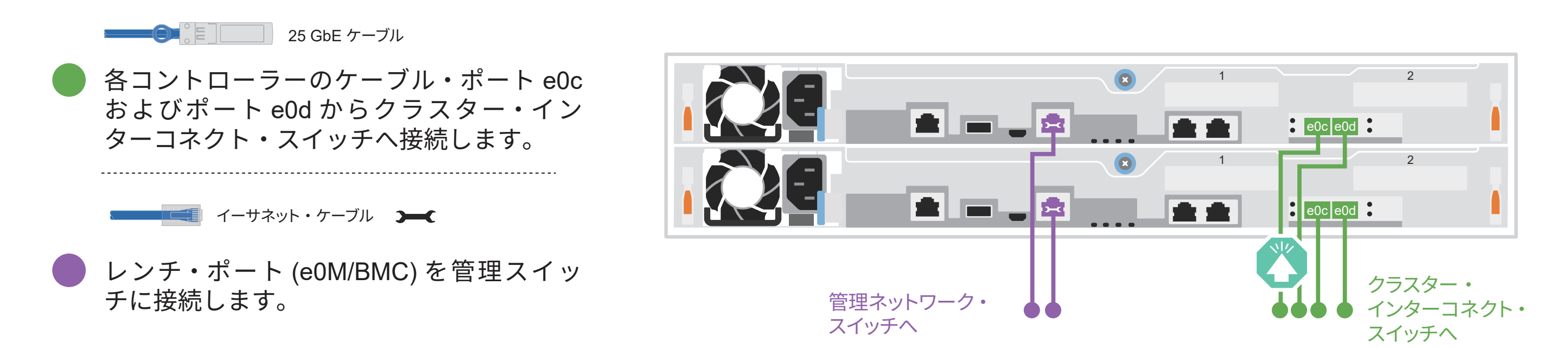

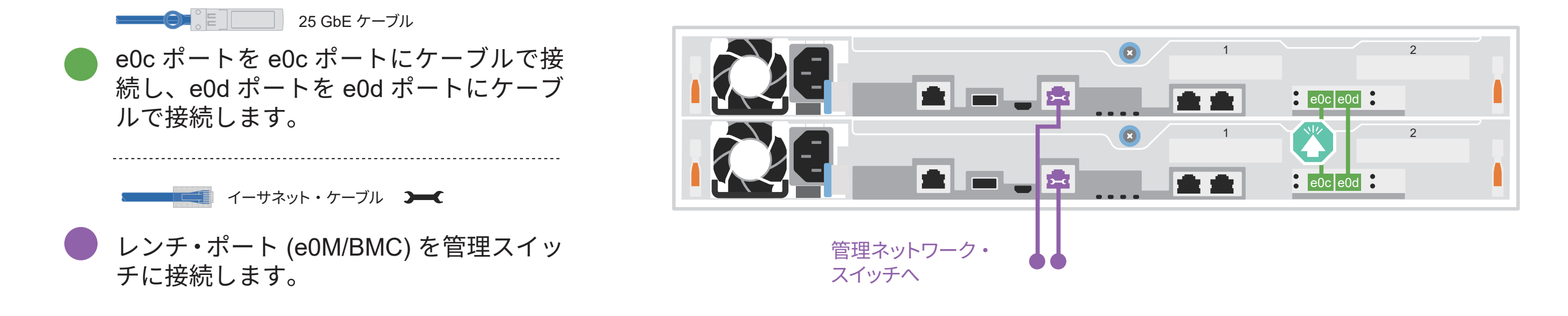

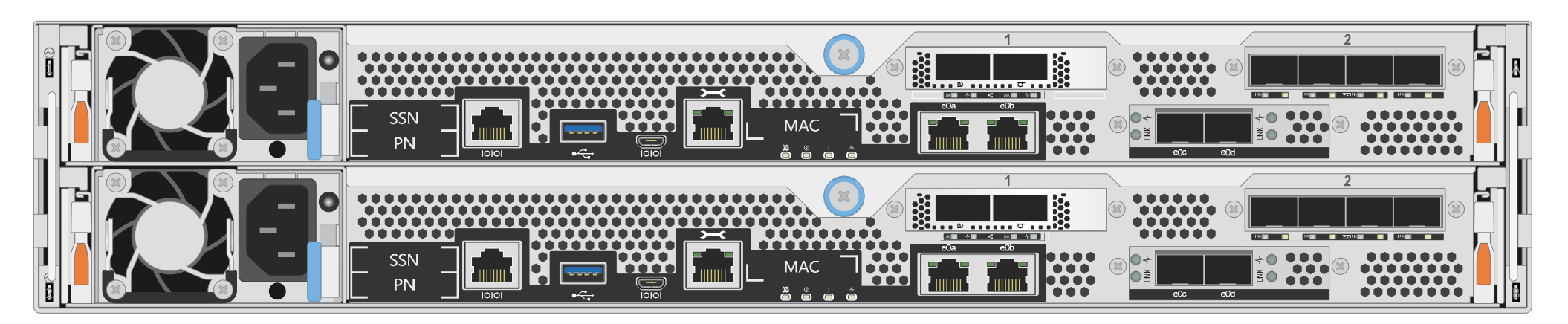

ケーブル構成別オプション | ステージ 3

A 25 GbE ホスト・ネットワーク ポート 1a ~ 1d をデータまたはホス ト・ネットワーク・スイッチに配線し ます。 25 GbE ケーブル

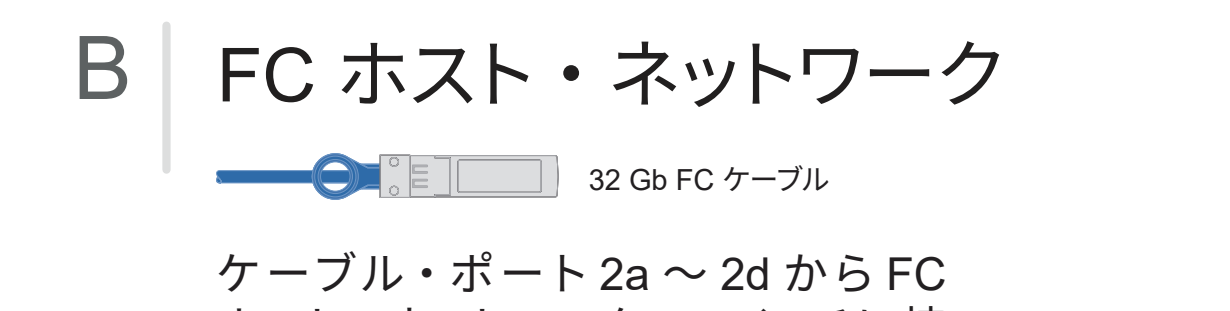

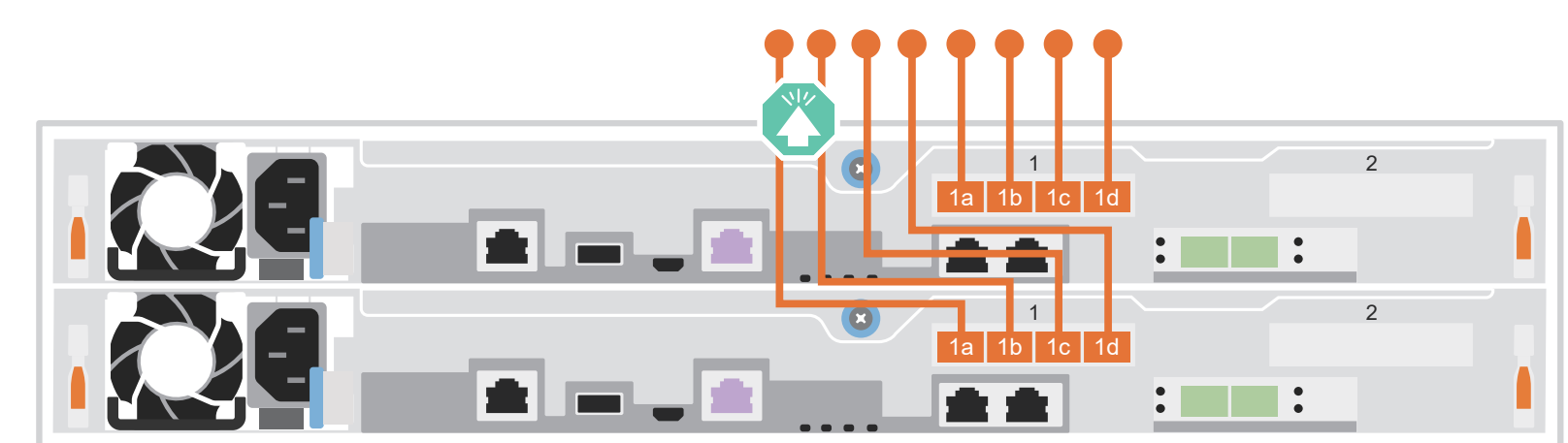

25 GbE データ・ネットワー ク・スイッチまたはホスト・ ネットワーク・スイッチへ

ホスト・ネットワーク・スイッチに接 続します。

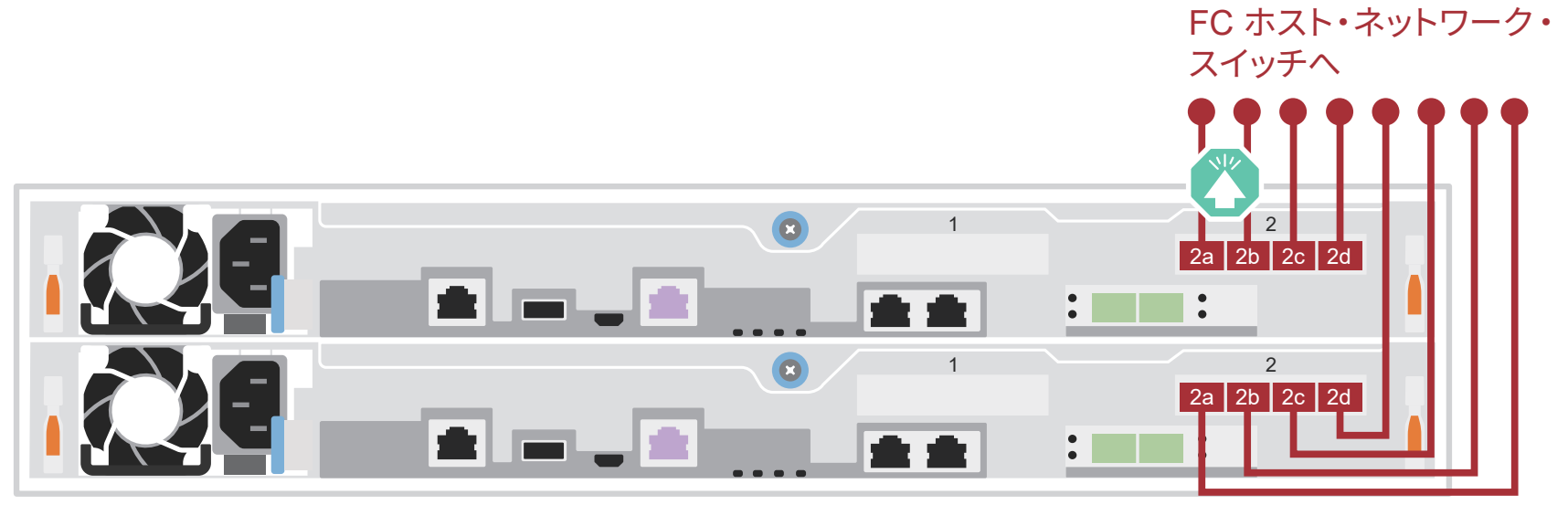

#### C 外部ストレージ

AFA DG5000 システムの 1 つの DM240N シェルフへのケーブル配線

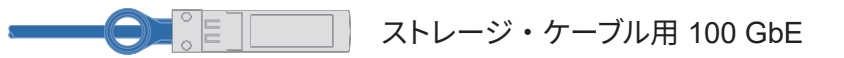

- 1 コントローラー 1 の e1a を DM240N の NSM A の e0a に配線します。 コントローラー 1 の e1b を DM240N の NSM B の e0b に配線します。
- 2 コントローラー 2 の e1a を DM240N の NSM B の e0a に配線します。 コントローラー 2 の e1b を DM240N の NSM A の e0b に配線します。

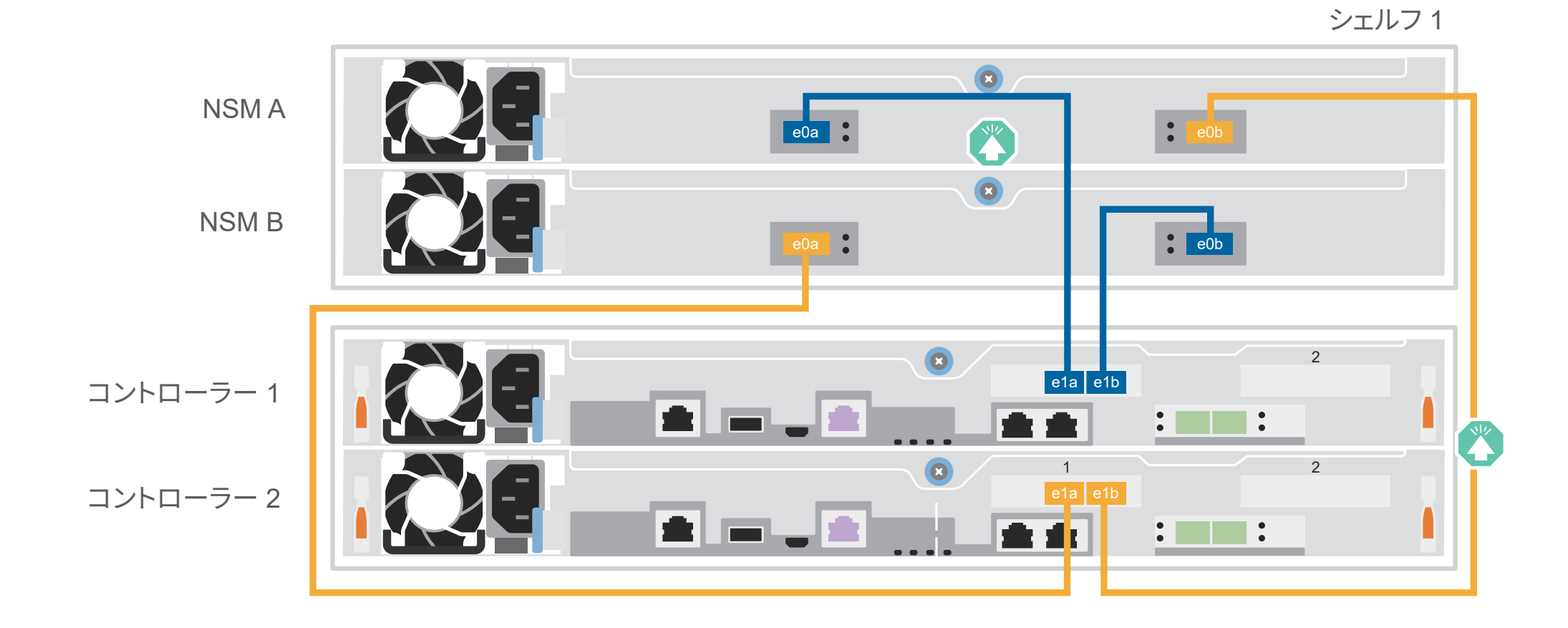

**注意 :** 正しいケーブル・コネクターのプルタブの向きについては、イラストレーションの矢印を必ず確認してください。 **注 :** ケーブルを切り離す場合は、タブを慎重に引いてロック機構を解除します。

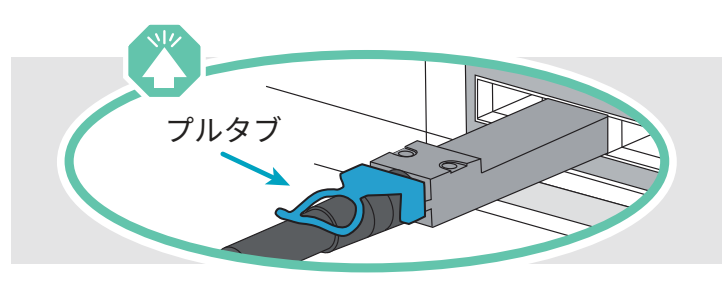

# システムのセットアップと構成の完了 | ステージ 4

### 3 ネットワーク検出を使用して初期クラスター・セットアップを完了します。

ラップトップを管理スイッチに接続して、ネットワーク・コンピューターとデバイスにアクセスします。

**注 :** ラップトップでネットワーク検出がサポートされていない場合は、以下の「詳細ガイド」を参照してください。 https://thinksystem.lenovofiles.com/storage/help/topic/dg5000/91FA78D3-A39E-451D-BB17-6476972A0716\_.html

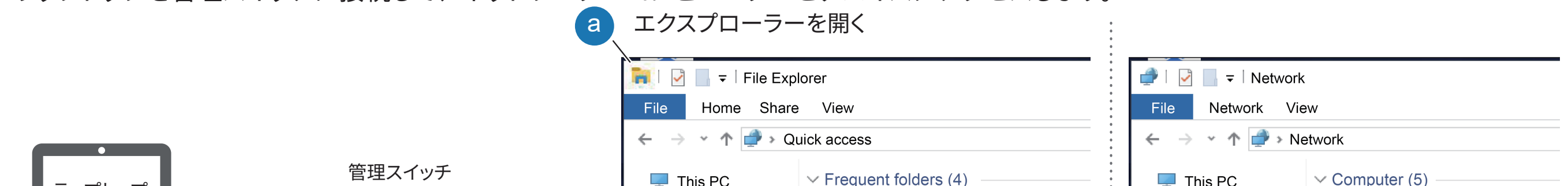

<sup>2</sup> コントローラーの電源をオンにします。 1 2 コントローラーを別の電源に接続します。 h de  $\mathbf{C}$  . The set of  $\mathbf{C}$ **注 :** パワー・サプライが電源に接続されると、すぐにシ ステムがブートを開始します。ブートには最大 8 分かか 1 2 る場合があります。 ê je. di di  $\ddot{\cdot}$  . The  $\ddot{\cdot}$ 

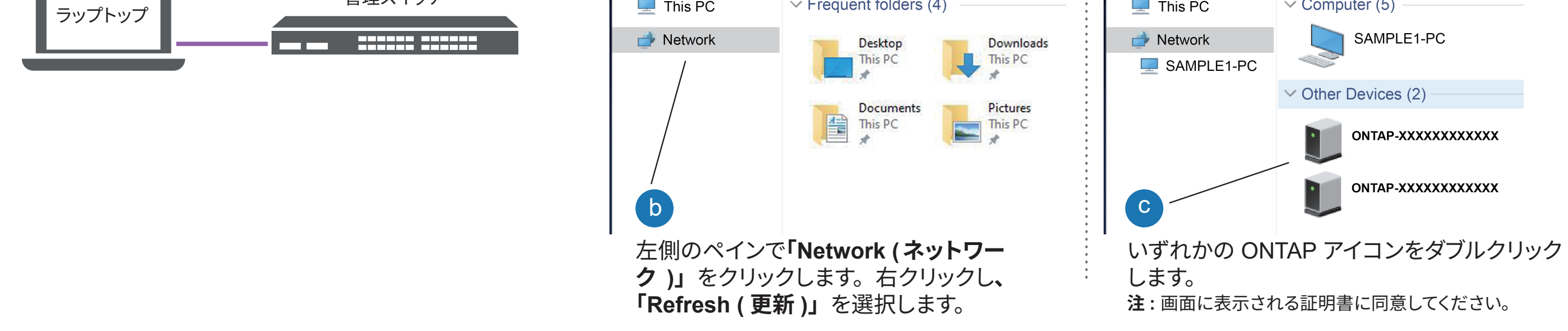

## <sup>5</sup> セットアップの完了

- 1. Lenovo Service Connect (https://commercial.lenovo.com) にアクセスして、法人アカウントでログインします。
- 2. 初期構成が完了したら、ONTAP ソフトウェアのドキュメント (https://thinksystem.lenovofiles.com/storage/help/topic/ontap\_software/overview.html) にアクセスして、ONTAP の 追加機能の構成についての情報を確認します。

<sup>4</sup> ストレージ・マネージャー・ガイド付きセットアップを使用してクラスターを構成します。

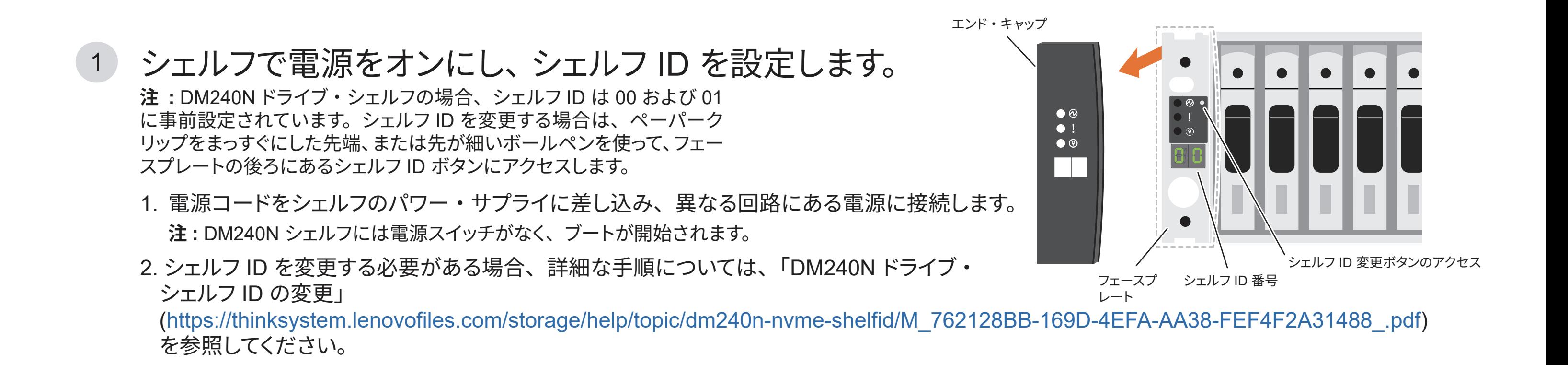

https://support.lenovo.com.cn/EsWeb/

Lenovo データセンターサポート Web サイト ( 中国 ) **•** ThinkSystem Storage ドキュメント **•** https://thinksystem.lenovofiles.com/storage/help/index.jsp **•** Lenovo データセンターサポート Web サイト ( ワールドワイド ) https://datacentersupport.lenovo.com/

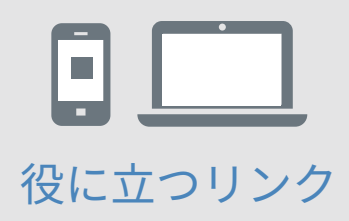